Institute of Technology Carlow Kilkenny Road, Carlow Bsc (Hons) Cybercrime and IT Security

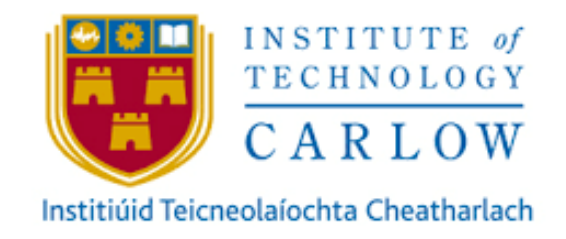

The Spam Catcher User Manual

Author: Aya Aloraimi Student Number: C00212086 Supervisor: James Egan

## <span id="page-1-0"></span>Abstract

The purpose of this project is to develop a web application where users can upload email messages that they received in mailbox into the web application to check if they are spam or ham by using Naïve Bayes classifier. The web application should get result back to the user and review old scans in the same page.

### **Table of Contents**

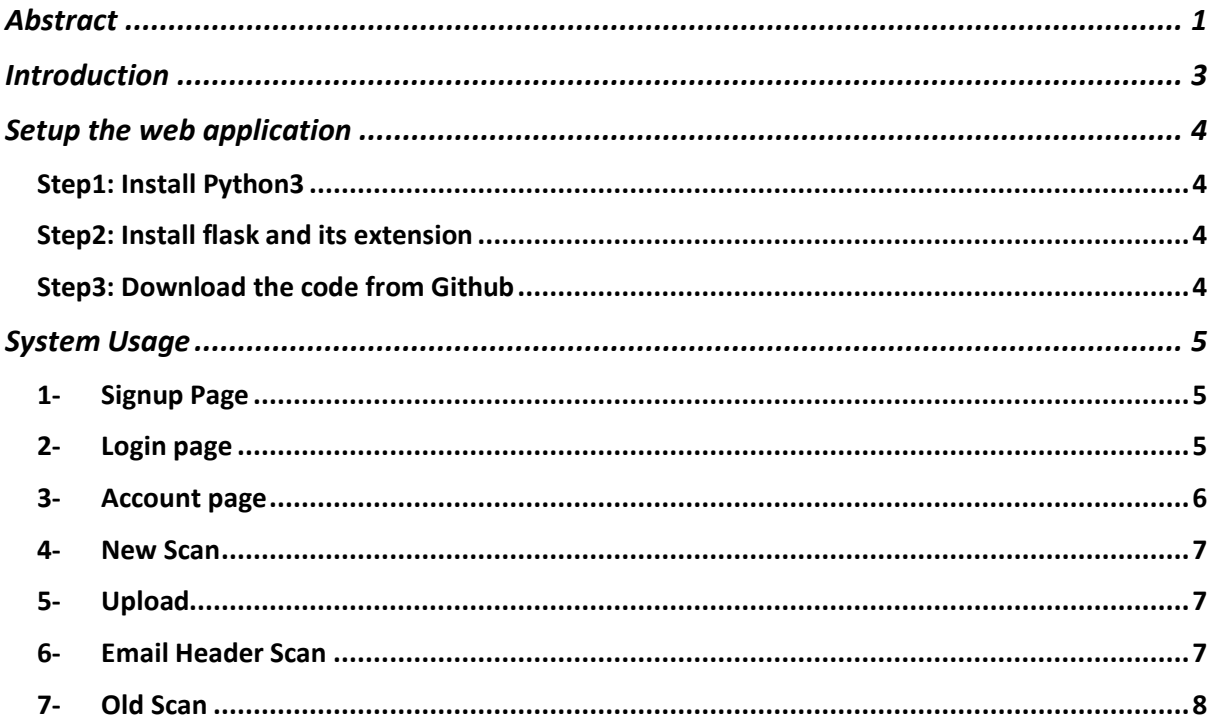

# <span id="page-3-0"></span>Introduction

This document contains steps that should be followed by users to set up the spam catcher web application in their PC. This web application can be run on different operation system such as Windows, Linux/Unix and Mac. All code can be found at the GitHub link below: <https://github.com/Oraimi/the-spam-catcher->

# <span id="page-4-0"></span>Setup the web application

# <span id="page-4-1"></span>Step1: Install Python3

The user should install Python version 3 on their local machine

<span id="page-4-2"></span>Step2: Install flask and its extension

Use pip3 to install flask

- \$ pip3 install flask
- \$ pip3 install -u flask\_sqlalchemy
- \$pip3 install -u flask\_bcrypt
- \$pip3 install -u flask\_login
- \$pip3 install -u flask\_mail

### <span id="page-4-3"></span>Step3: Download the code from Github

3.1 The user should click to this link [https://github.com/Oraimi/the](https://github.com/Oraimi/the-spam-catcher-)[spam-catcher-](https://github.com/Oraimi/the-spam-catcher-) to download the code

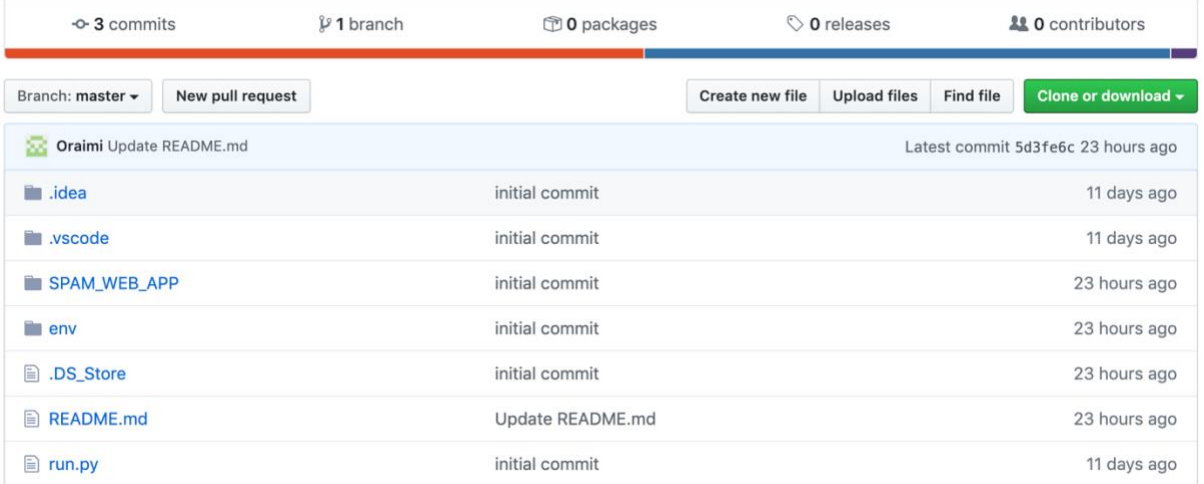

3.2 From Command Line go to the-spam-catcher- folder and type python3 run.py

3.3 open your web browser and type in [http://127.0.0.0:5000](http://127.0.0.0:5000/) to get access to the spam catcher web application

## <span id="page-5-1"></span><span id="page-5-0"></span>System Usage

#### 1- Signup Page

When you land on the site you will see the signup page where you will enter your details such as email, username and password. Once you have entered all your details, click the signup button and the system will redirect you to the login page.

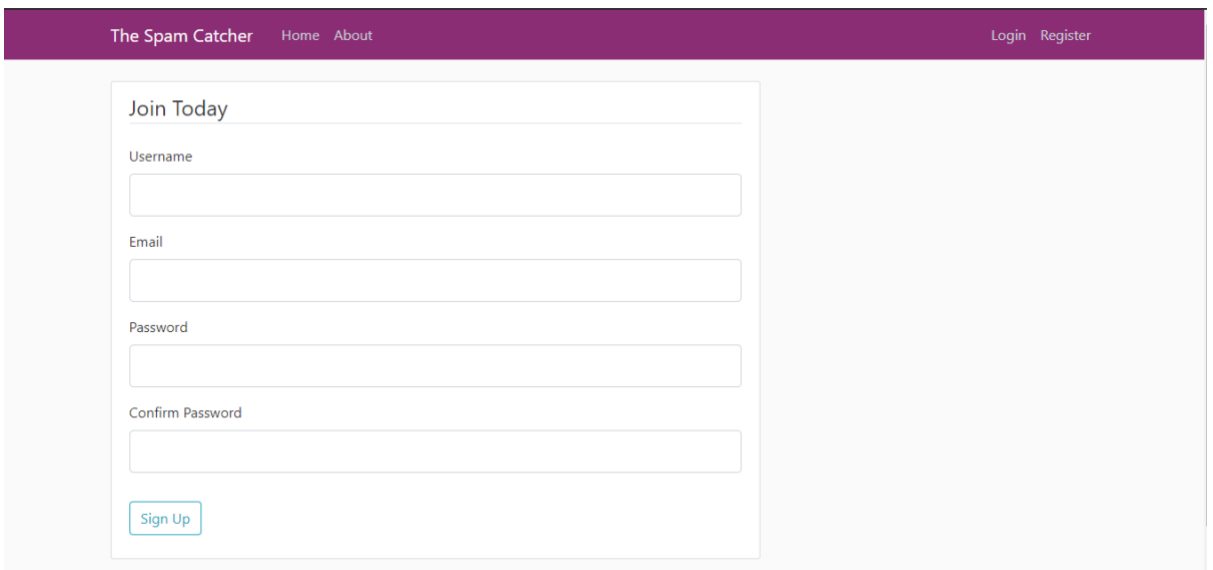

#### <span id="page-5-2"></span>2- Login page

In this page you have to enter your email and password that you created and then you will be redirected to the home page. Note that your email and password must be correct

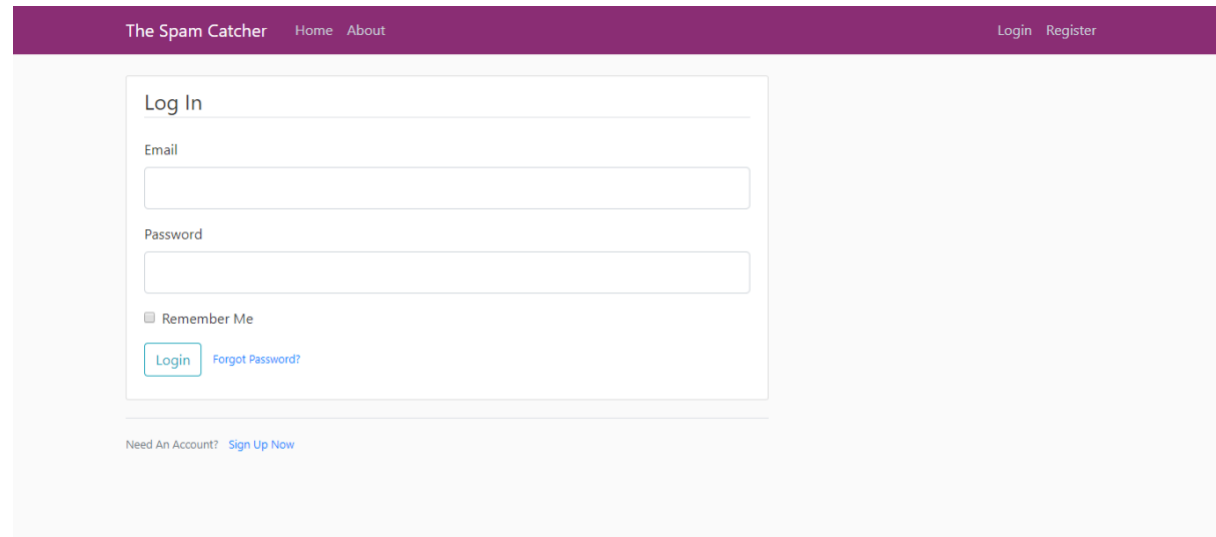

### <span id="page-6-0"></span>3- Account page

In this page you are able to change your account details only username and email address. Also you can change your profile picture.

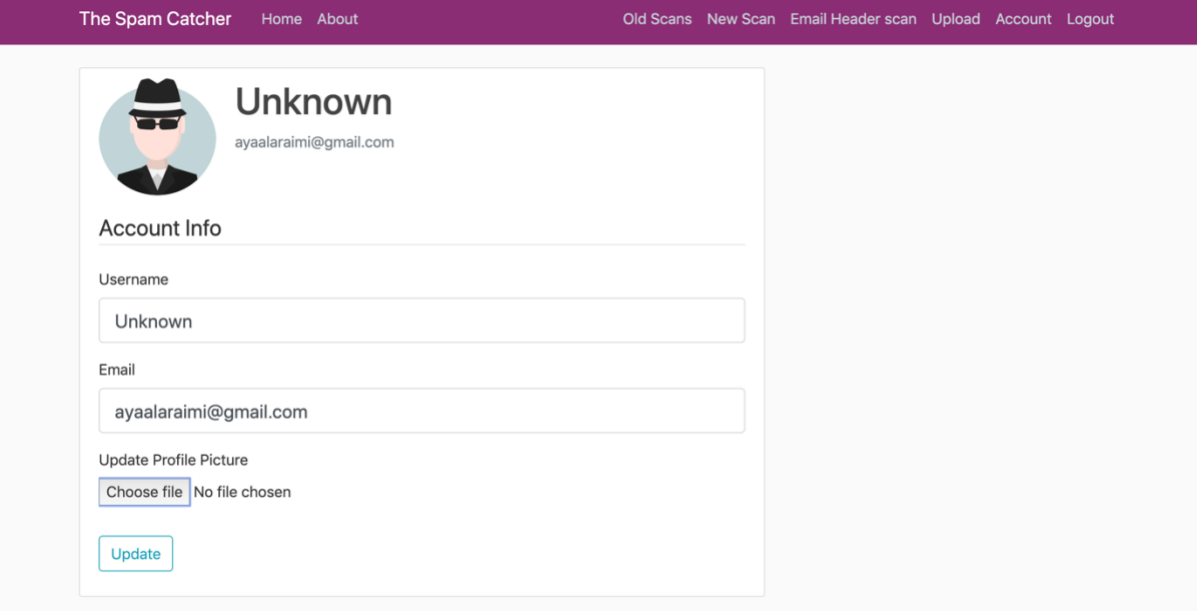

#### <span id="page-7-0"></span>4- New Scan

You can copy the content of email message (body) and paste it in the content box and then click scan to see the result.

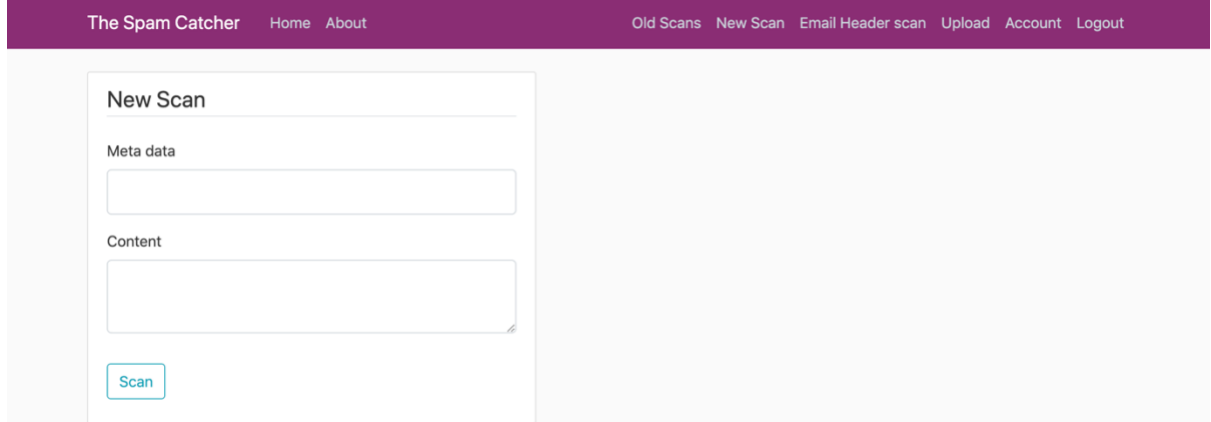

### <span id="page-7-1"></span>5- Upload

The user can use this option if he/she has email messages in .txt or .zip file.

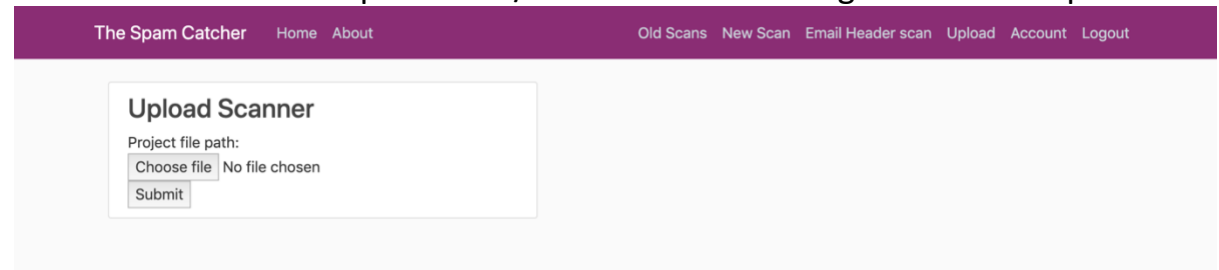

## <span id="page-7-2"></span>6- Email Header Scan

This feature scans email header contents such as Subject, From, To and Message ID

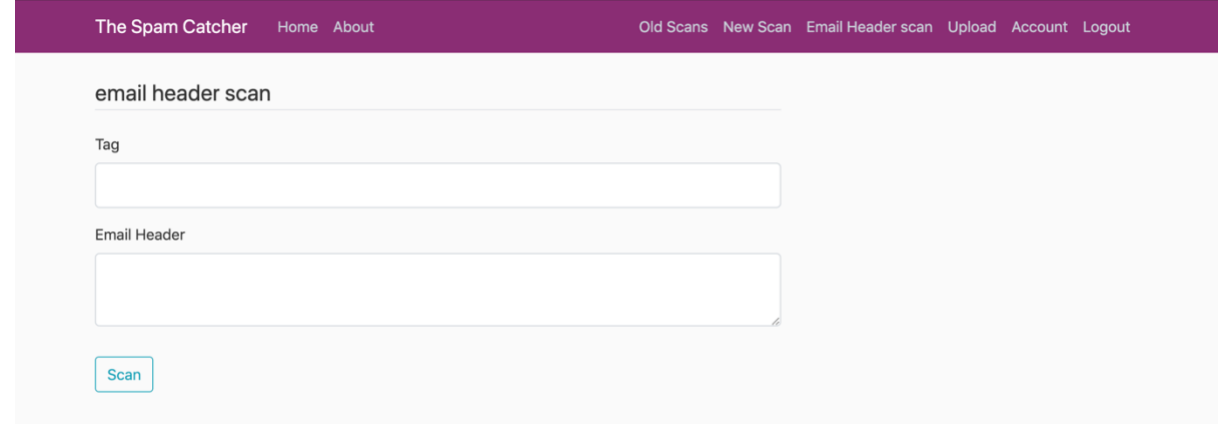

## <span id="page-8-0"></span>7- Old Scan

## This page shows history of each scan

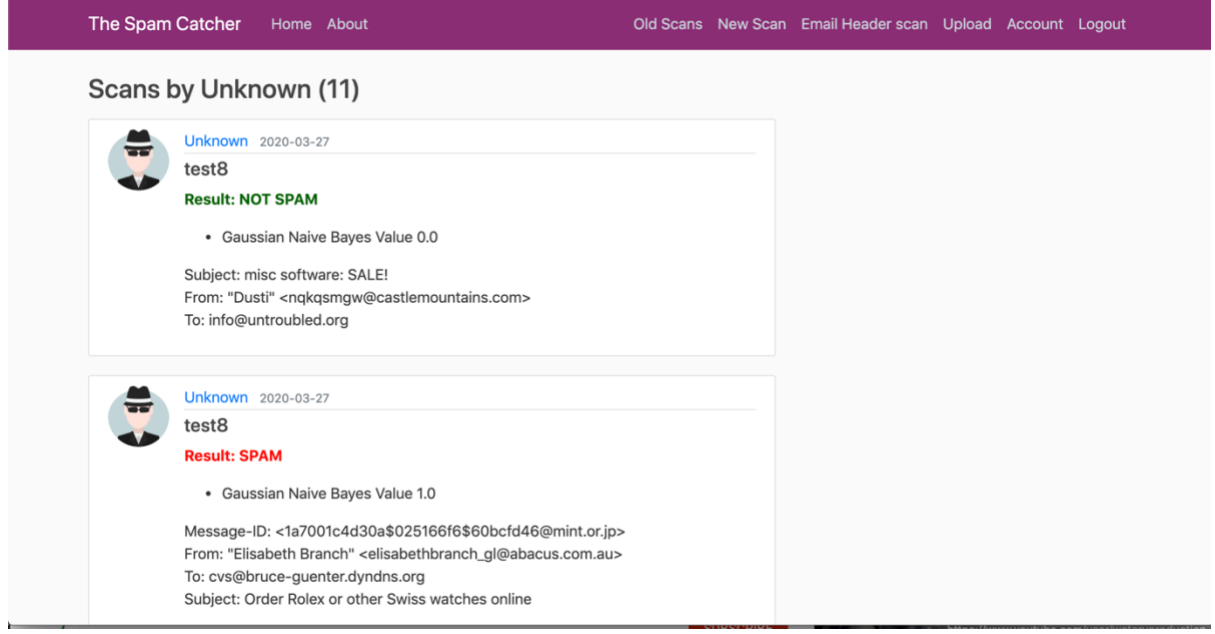